### **GEOS 1**

## **Piirto-ohjeita GIMPkuvankäsittelyohjelmalle**

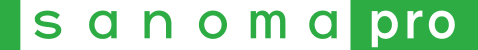

- GIMP-kuvankäsittelyohjelma on ladattavissa ilmaiseksi osoitteessa: <https://www.gimp.org/>
- Tässä ohjeessa on käytetty GIMP 2.8.16 –versiota.

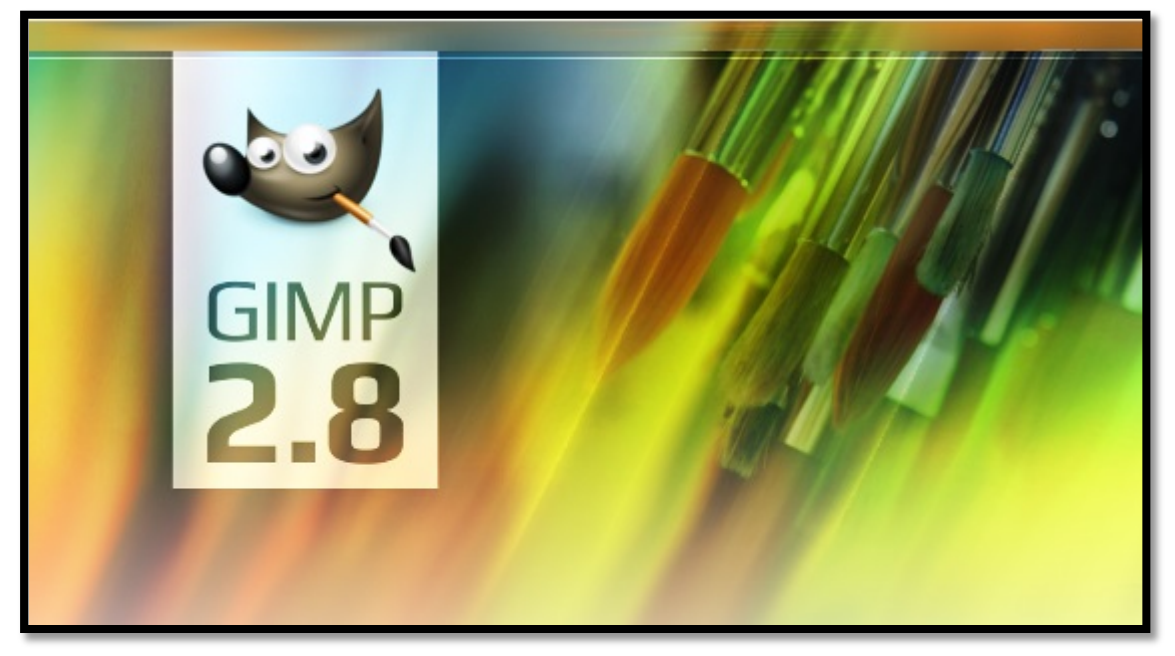

 Tarvittaessa ohjelman kielen voi vaihtaa suomenkieliseksi. Katso ohjeet täältä:<http://opigimp.gimp-suomi.org/?o=7>

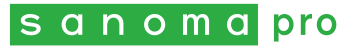

# **Alkuun GIMP-ohjelmalla**

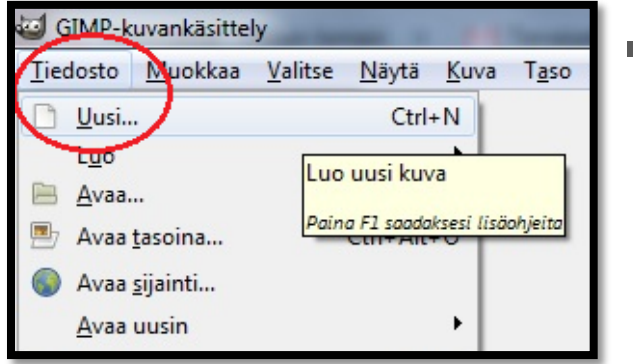

 Luo uusi kuva työkalurivistä **Tiedosto → Uusi…** 

 Määrittele tiedostolle haluamasi koko **Luo uusi kuva** –ikkunassa ja paina "**OK**". Sen jälkeen voit aloittaa piirtämisen.

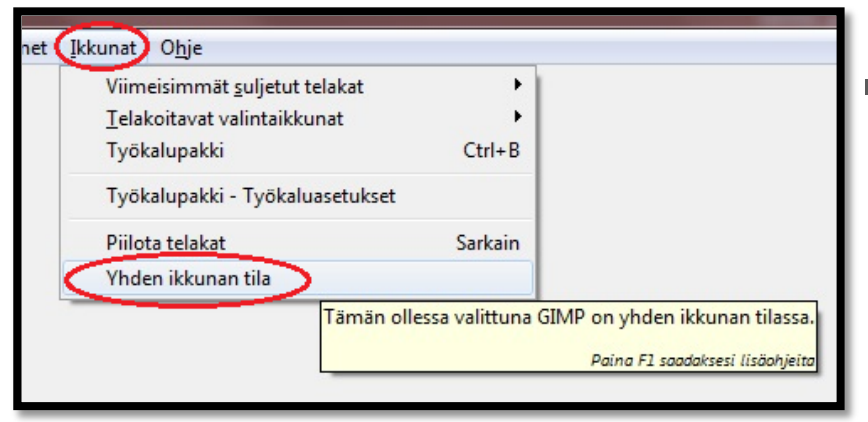

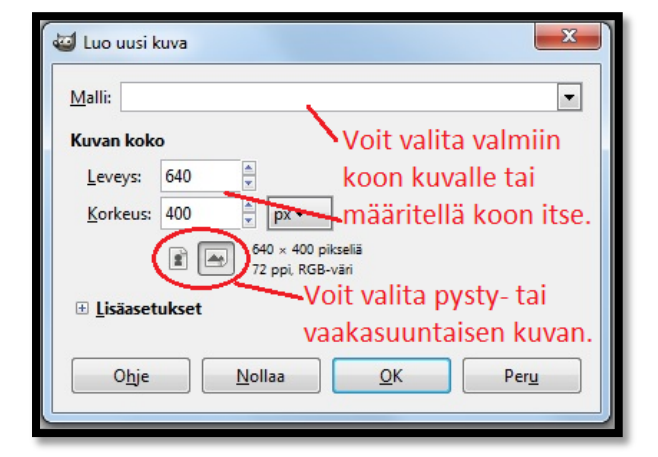

 Vinkki: GIMP-ohjelman käyttö helpottuu, kun valitset **Ikkunat Yhden ikkunan tila**.

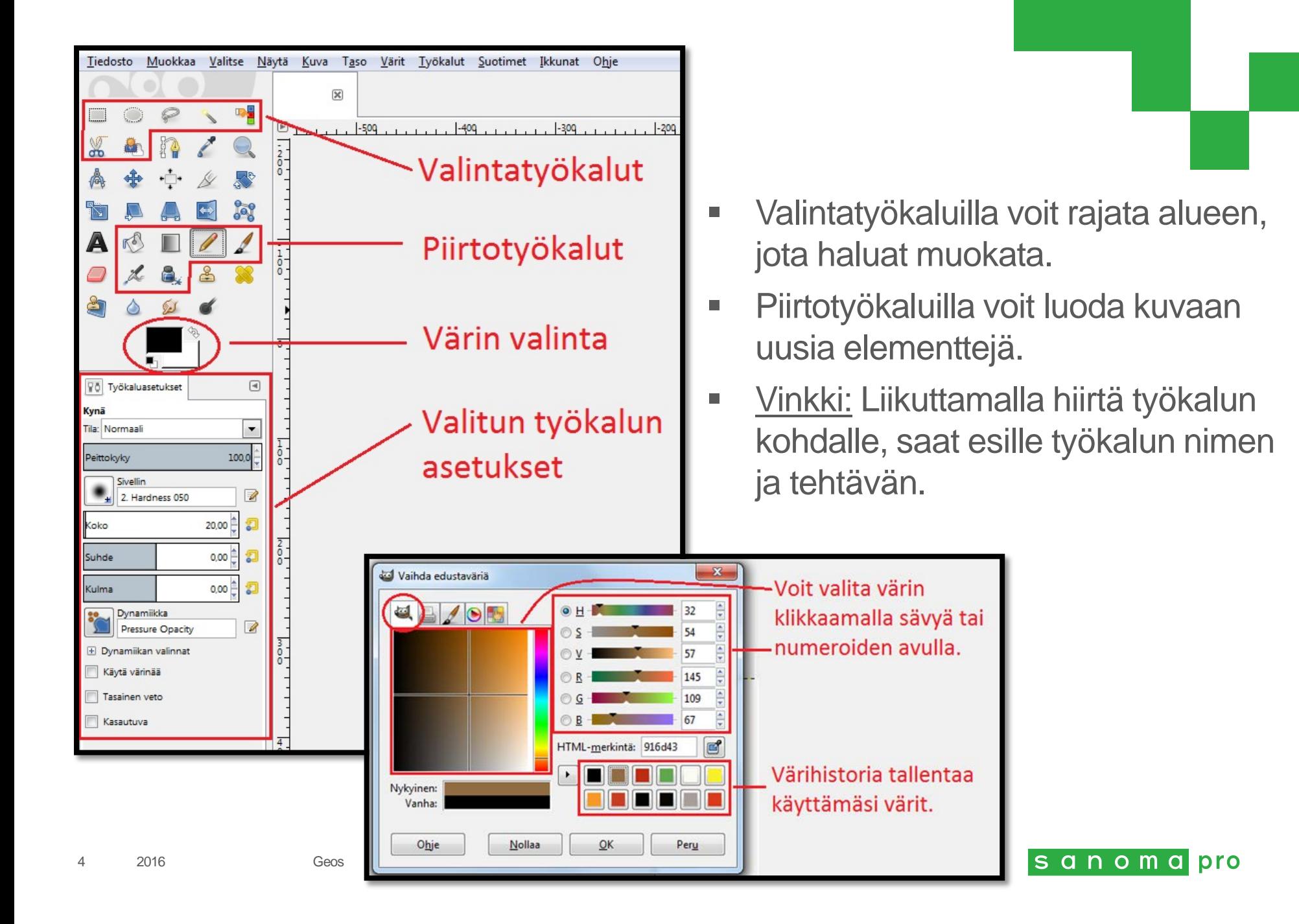

 GIMP-ohjelmalla on mahdollista piirtää eri tasoihin. Tasojen käyttö helpottaa monimutkaisten kuvien piirtämistä. Tasojen järjestystä voi muuttaa raahaamalla niitä haluamaansa kohtaan.

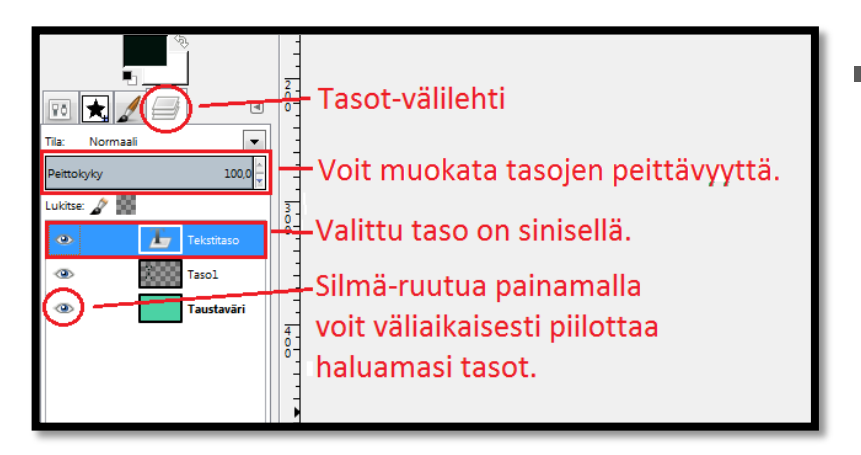

 Painamalla tason päällä hiiren oikeanpuoleista näppäintä, voit poistaa tason, luoda uuden tason tai yhdistää tasoja.

 Vinkki: Jos et löydä **Tasot**-välilehteä työkalupakin alapuolelta, ne voivat sijaita myös ikkunan oikeassa laidassa. Tarvittaessa voit kuitenkin valita **Ikkunat**   $\rightarrow$  **Telakoitavat valintaikkunat**  $\rightarrow$  **Tasot**, jolloin saat tasot näkyviin.

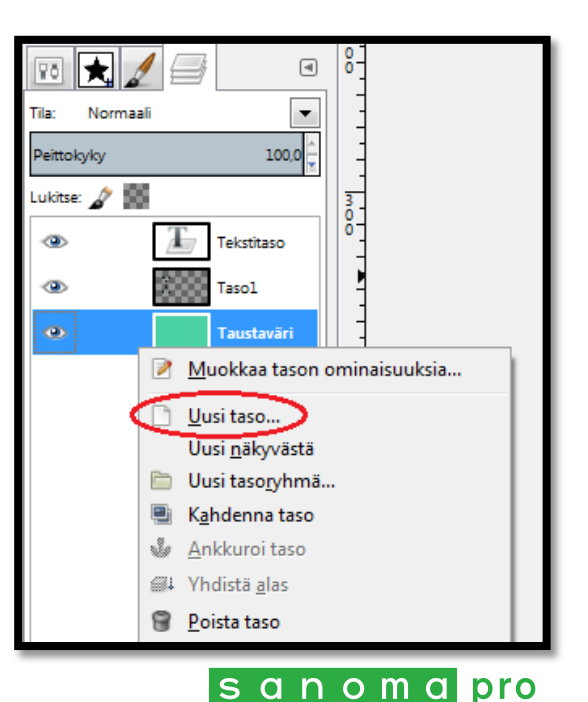

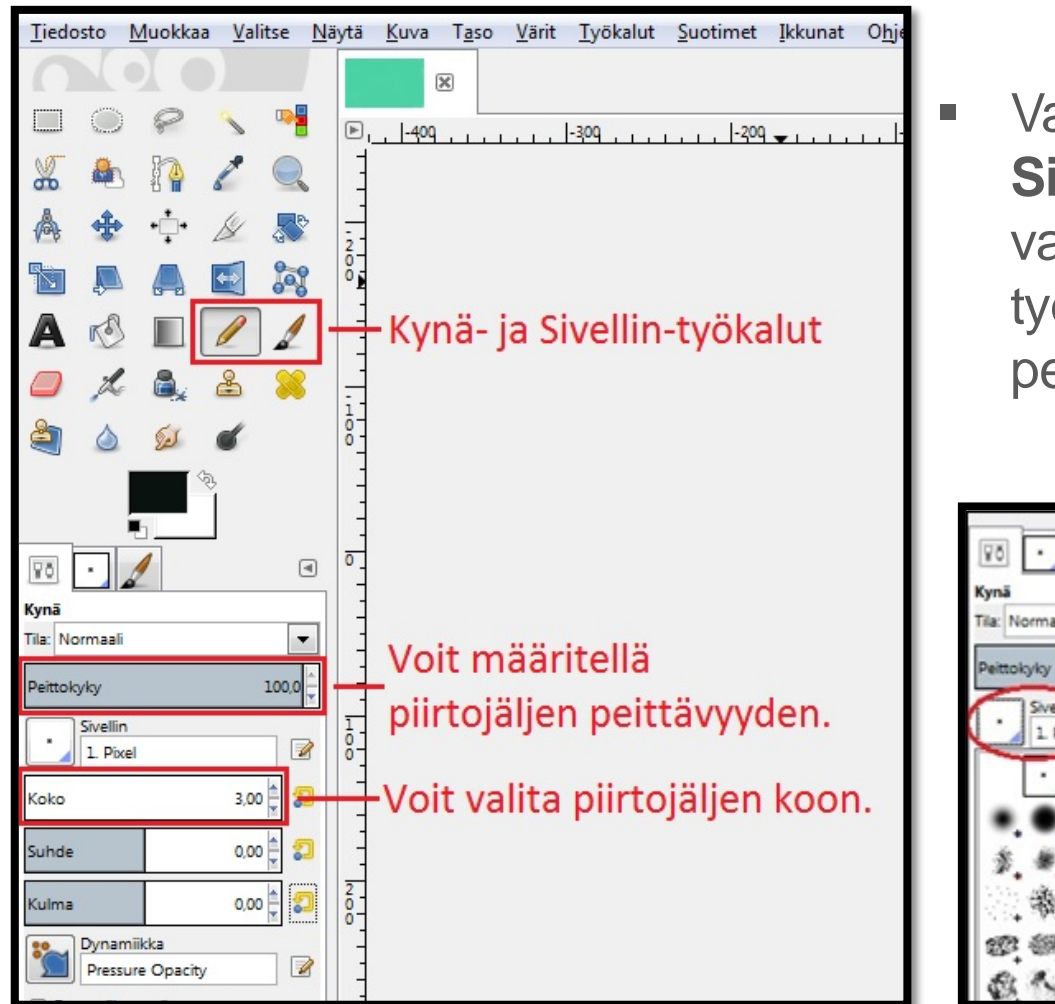

 Valitsemalla **Kynä**- tai **Sivellin**-työkalun voit piirtää vapaalla kädellä. Sivellintyökalun piirtojälki on pehmeämpi.

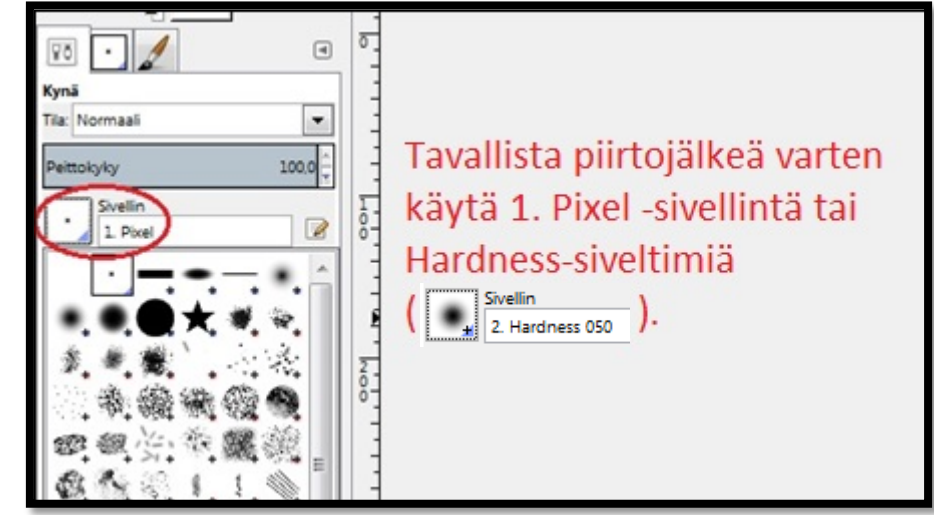

■ Vinkki: Painamalla D-painiketta voit kumota siveltimeen tekemäsi säädöt, ja ne palautuvat alkuperäisiksi.

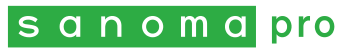

 Valitsemalla **Tekstityökalun** voit kirjoittaa haluamaasi kohtaan. Voit rajata tekstityökalulla valmiin alueen kirjoitukselle, tai voit klikata haluamaasi kohtaa ja siirtää tekstiä myöhemmin.

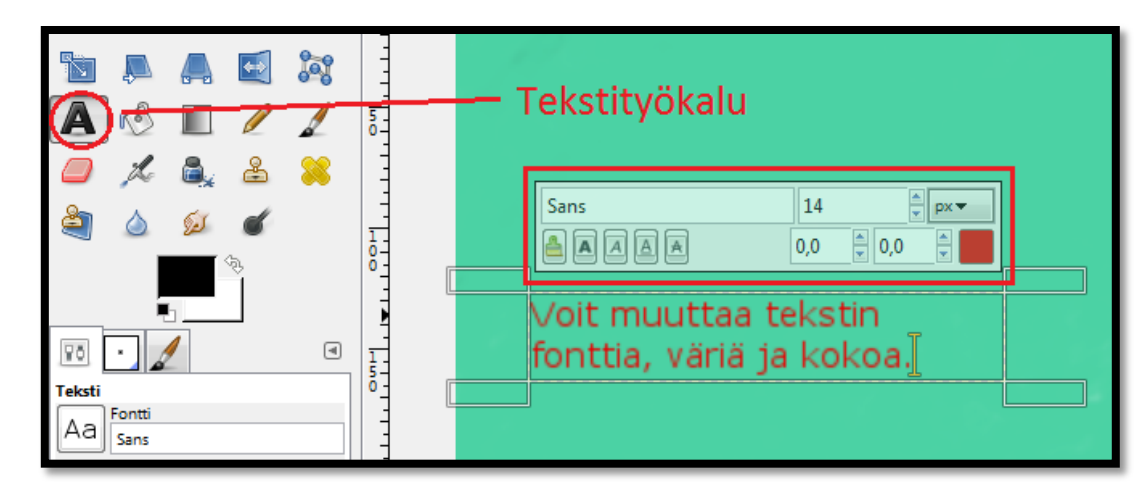

 Tekstin kirjoittaminen luo automaattisesti uuden tason. Eri tekstitasot kannattaa lopuksi yhdistää samaksi tasoksi. Voit palata muokkaamaan kuvaa valitsemalla **Taustaväri**-tason (tai haluamasi tason).

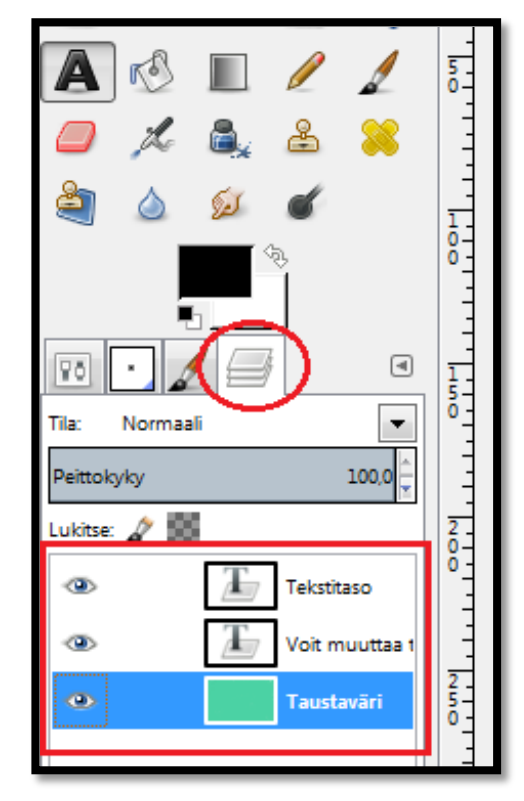

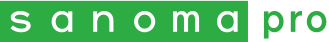

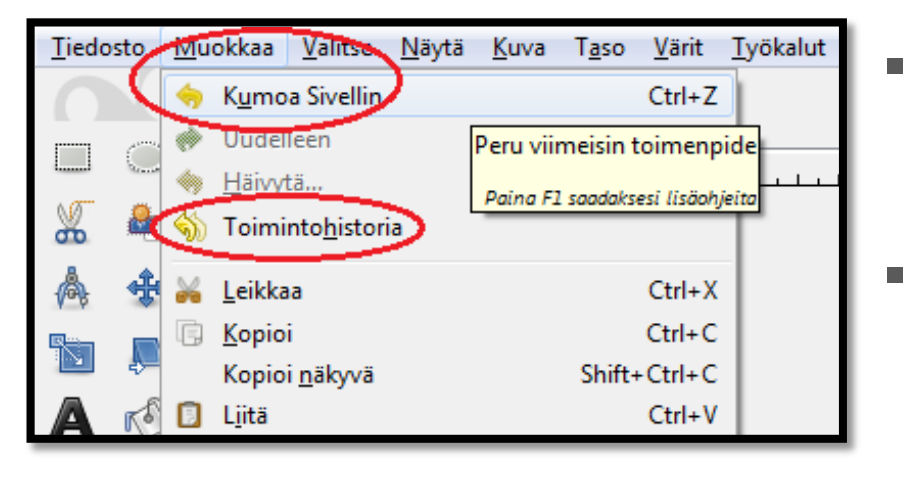

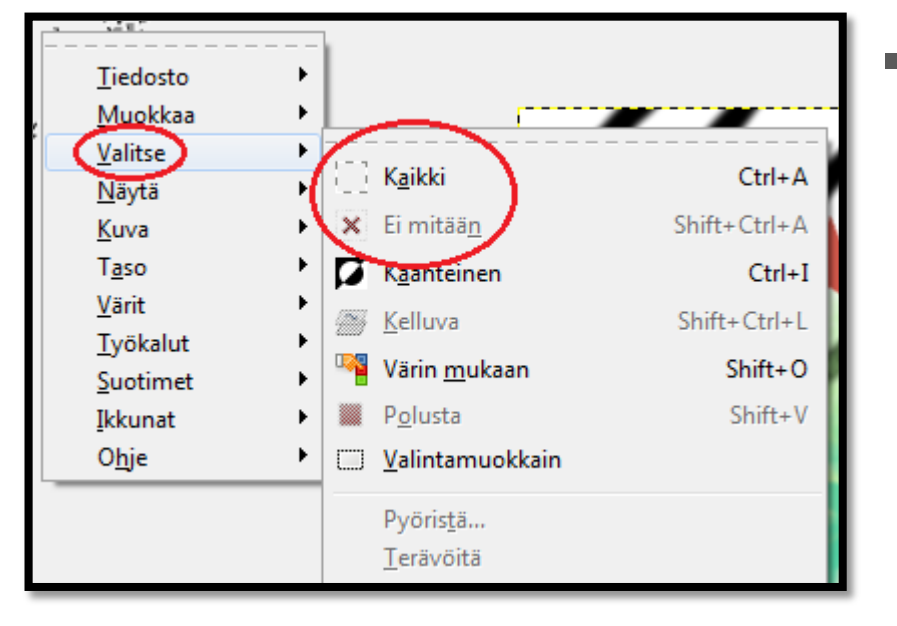

- **Noit kumota viimeisimmän** toimenpiteen valitsemalla **Muokkaa → Kumoa …**
- Voit myös tarkastella **toimintohistoriaasi** ja palata haluamaasi työvaiheeseen.

 Vinkki: Painamalla työtilassa hiiren oikeanpuoleista näppäintä saat näkyviin samat toiminnot kuin yläreunan työkalurivissä on. Voit esimerkiksi helpommin valita koko kuvan (**Kaikki**) tai poistaa aktiiviset alueet (**Ei mitään**).

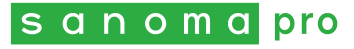

- Tallentaaksesi valmiin kuvan, valitse **Tiedosto → Vie nimellä...** Valitse sopiva nimi, sijainti ja tiedostomuoto kuvalle, ja paina "**Vie**".
- Halutessasi tallentaa keskeneräisen kuvan, **valitse Tiedosto → Tallenna nimellä…** Kuva tallentuu .xcf-muodossa, jolloin voit myöhemmin palata muokkaamaan sitä GIMP-ohjelmalla.
- Vinkki: Kuvat kannattaa tallentaa työskentelyn alussa ja työvaiheiden välillä. Näin et joudu aloittamaan alusta, vaikka jotain tapahtuisi.

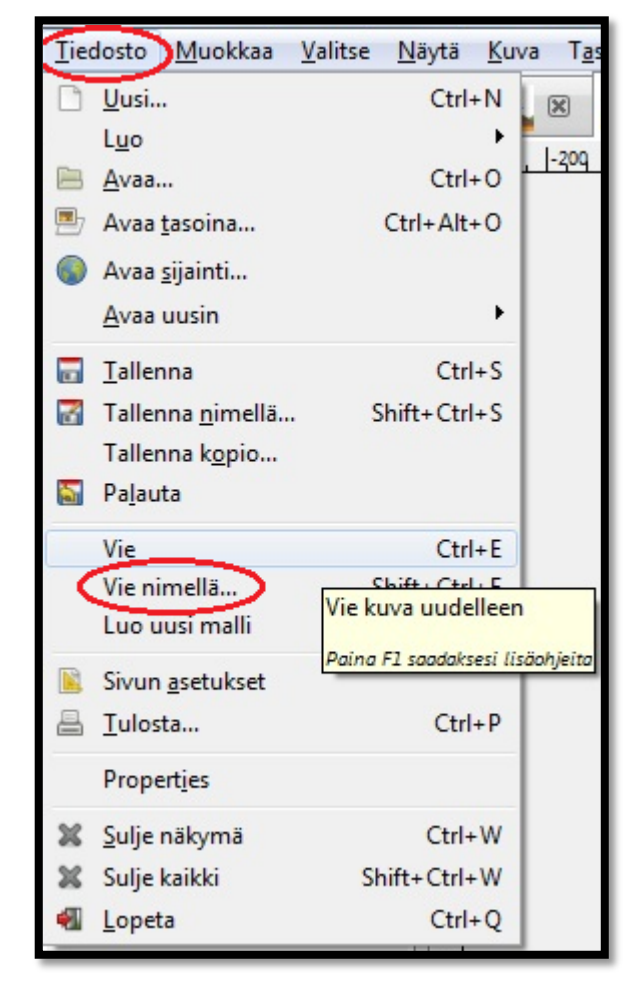

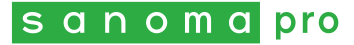

# **Kerros- ja kilpitulivuoren piirtäminen**

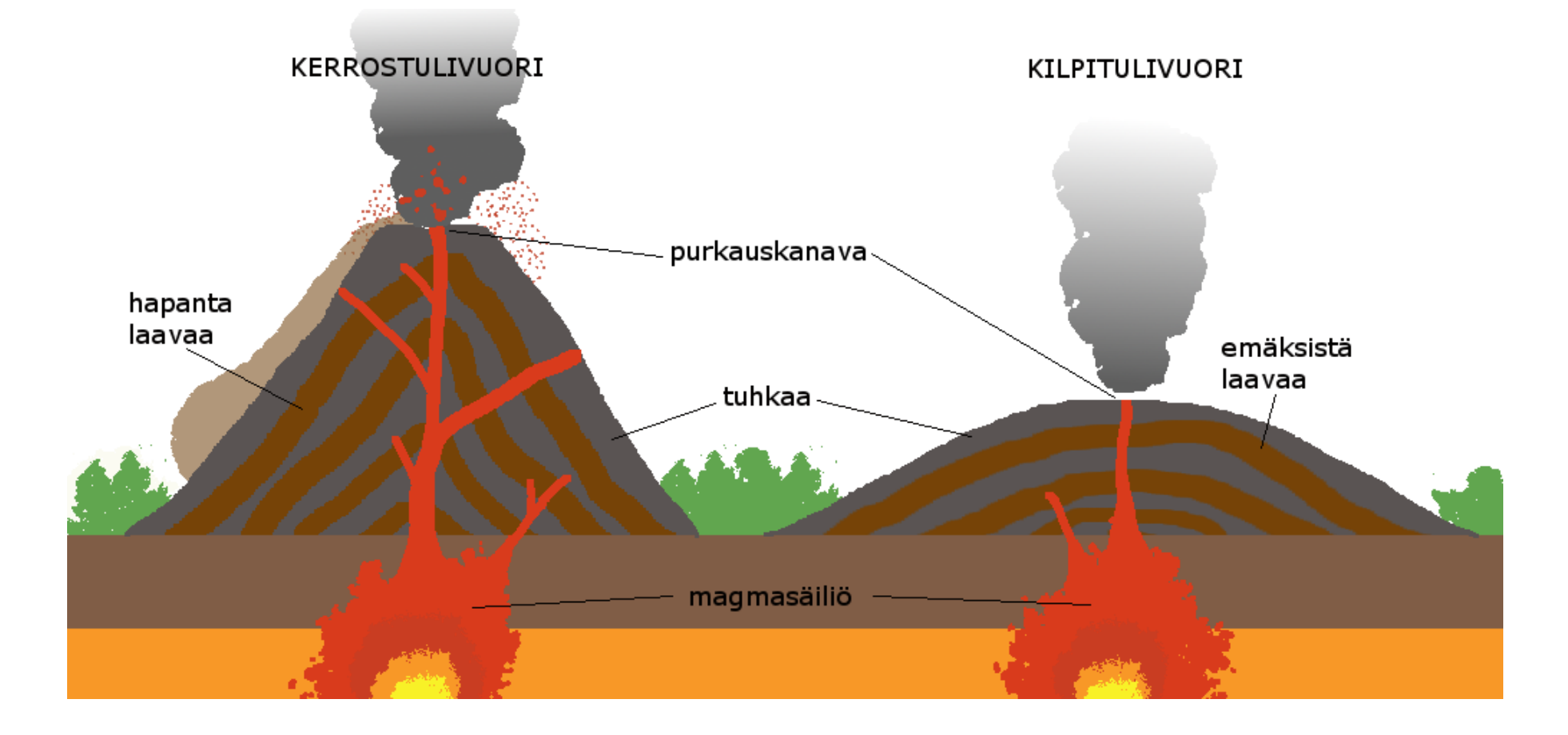

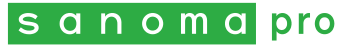

- Jos haluat molemmat tulivuoret samaan kuvaan, luo leveä ja vaakasuora kuvapohja, jotta tulivuoret mahtuvat vierekkäin (leveys kaksi kertaa korkeutta suurempi).
- Käyttämällä **Suorakulmainen valinta** –työkalua (  $\Box$  ) voit valita kuvasta tasaista maata kuvaavan alueen. Valitse sopiva väri ( $\Box$ ) ja väritä valitsemasi alue **ämpärityökalulla** (58).
- Piirrä kerrostulivuoren profiili. Valitse vuoren sisäisille tuhkakerroksille sopiva väri ja käytä **Kynä**-työkalua ( **/** ). Väritä piirtämäsi profiili (  $\mathbb{S}$  ).
- Valitse seuraavaksi tulivuoren sisäisille laavakerroksille sopiva väri. Piirrä tasaisen paksuiset kerrokset tulivuoren rinteiden suuntaisesti niin, että tuhkaja laavakerrokset toistuvat.

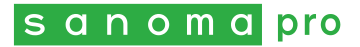

 Vinkki: Ennen laavakerrosten piirtämistä kannattaa valita **Sumea valinta** –työkalulla ( ) pelkästään vuoren profiili. Tällöin laavakerrosten piirtäminen harmaan alueen päälle helpottuu, kun piirtojälki ei sotke maakerrosta.

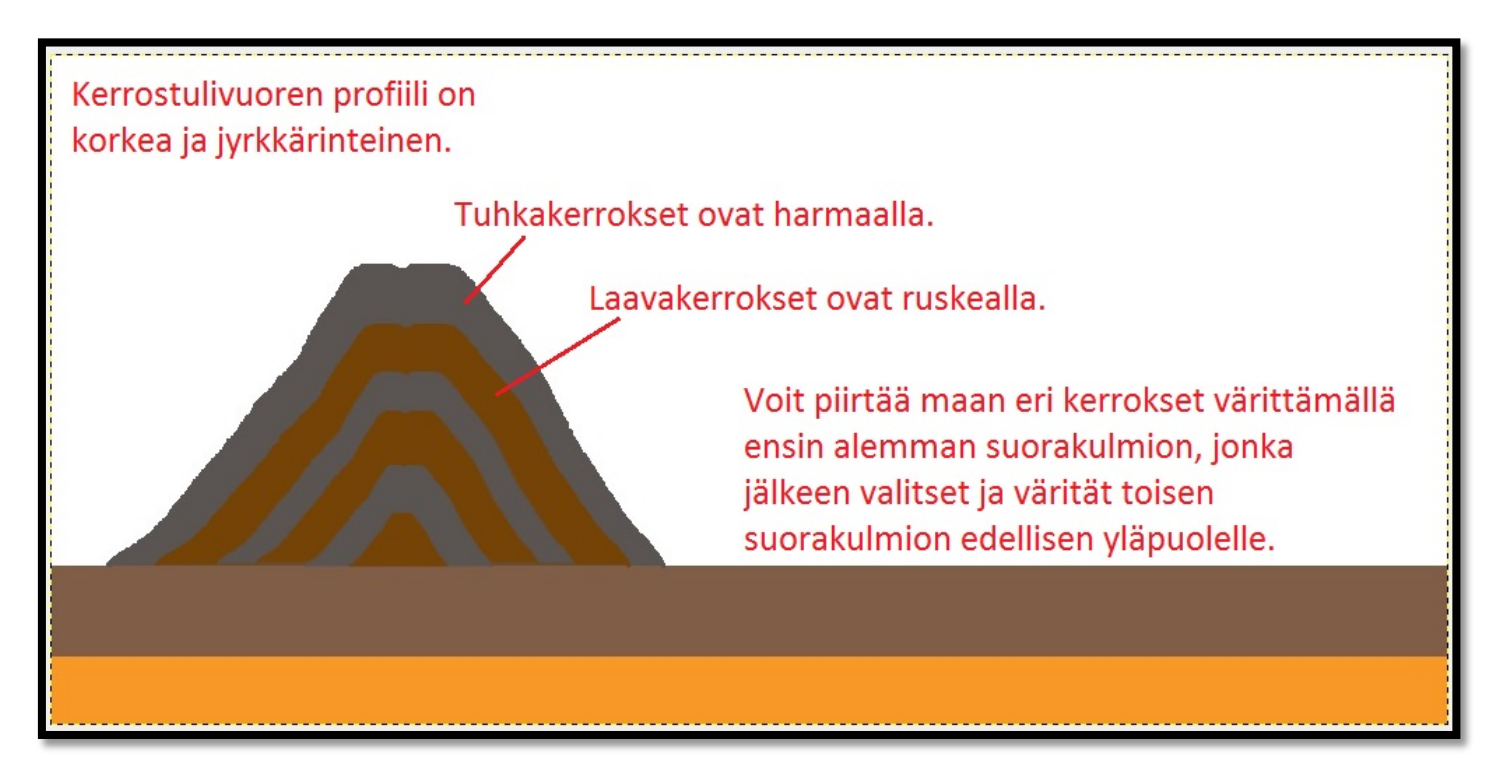

Piirrä myös toinen kilpitulivuori samalla tavalla.

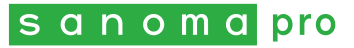

- Piirrä tulivuorten alle omat magmasäiliöt. Valitse sopiva väri ja **valitse siveltimen muodoksi esimerkiksi Acrylic 01 ( \frac{1}{\frac{1}{2} \cdot \frac{1}{2} \cdot \frac{1}{2} \cdot** Määrittele piirtojäljen koko ja piirrä magmapesäkkeet sopiviin kohtiin.
- Piirrä samalla värillä purkauskanavat magmasäiliöistä kohti tulivuorten purkausaukkoja. Voit käyttää tähän tavallista sivellintä.
- Vinkki: Tulivuorten purkausaukkoon voi piirtää savupilven käyttämällä **Smoke-sivellintä** ( $\frac{S_{\text{Nvelin}}}{S_{\text{moke}}}$

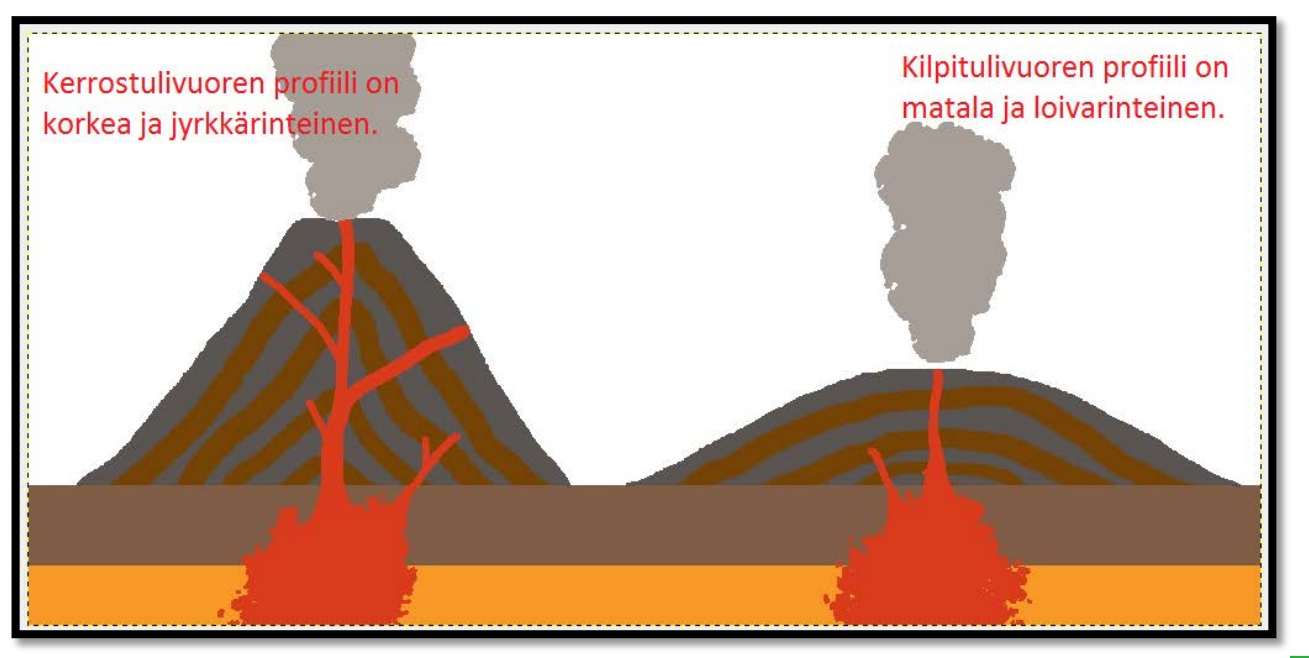

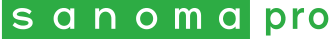

- **Lisää kuvaan selitetekstit tekstityökalulla** (**A**). Kuvaan on hyvä olla nimettyinä ainakin magmasäiliöt, tuhkakerrokset, laavakerrokset, sekä onko tulivuori kilpi- vai kerrostulivuori.
- Vinkki: Halutessasi yhdistää tekstin suoralla viivalla oikeaan kohtaan, onnistuu suoran viivan piirtäminen tavallisella siveltimellä  $(\lceil \cdot \rceil)$   $\frac{5 \text{vert}}{1 \text{ p} \cdot \text{vert}}$ ). Klikkaa siveltimellä kerran viivan aloituskohtaa, paina shift-näppäin alas, ja klikkaa sen jälkeen viivan lopetuskohtaa.

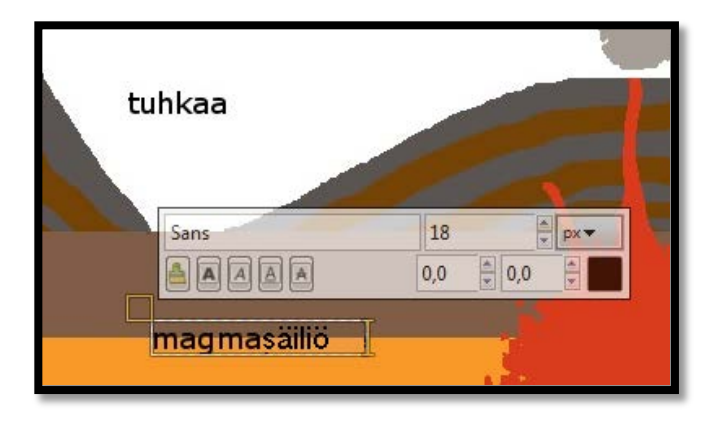

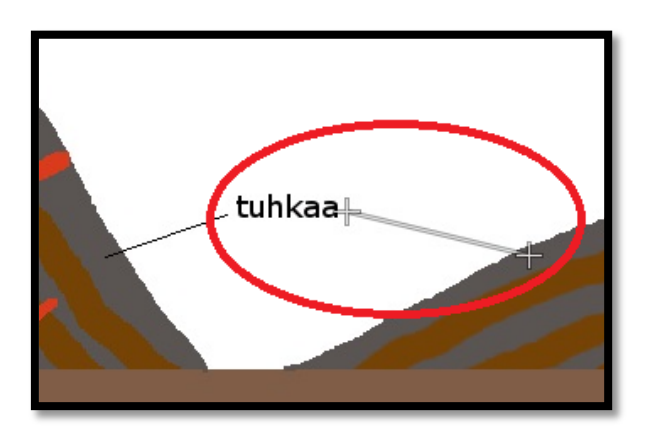

 Kun kaikki tärkeimmät tulivuoren rakenteet on nimetty, on kuvasi valmis. **Voit tallentaa kuvasi valitsemalla Tiedosto → Vie nimellä...** 

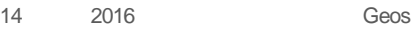

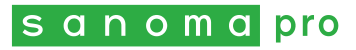

- Voit halutessasi piirtää kuvaan esimerkiksi laavaa, tuhkapilviä, pyroklastisen pilven, kasvillisuutta jne.
- Saat kuvaan elävyyttä käyttämällä eri sivellintyyppejä (esimerkiksi:  $\left(\frac{m}{\epsilon}\right)$ <sup>Sivellin</sup> vegetation 02) tai kokeilemalla **Sekoitustyökalua** ( $\Box$ ).

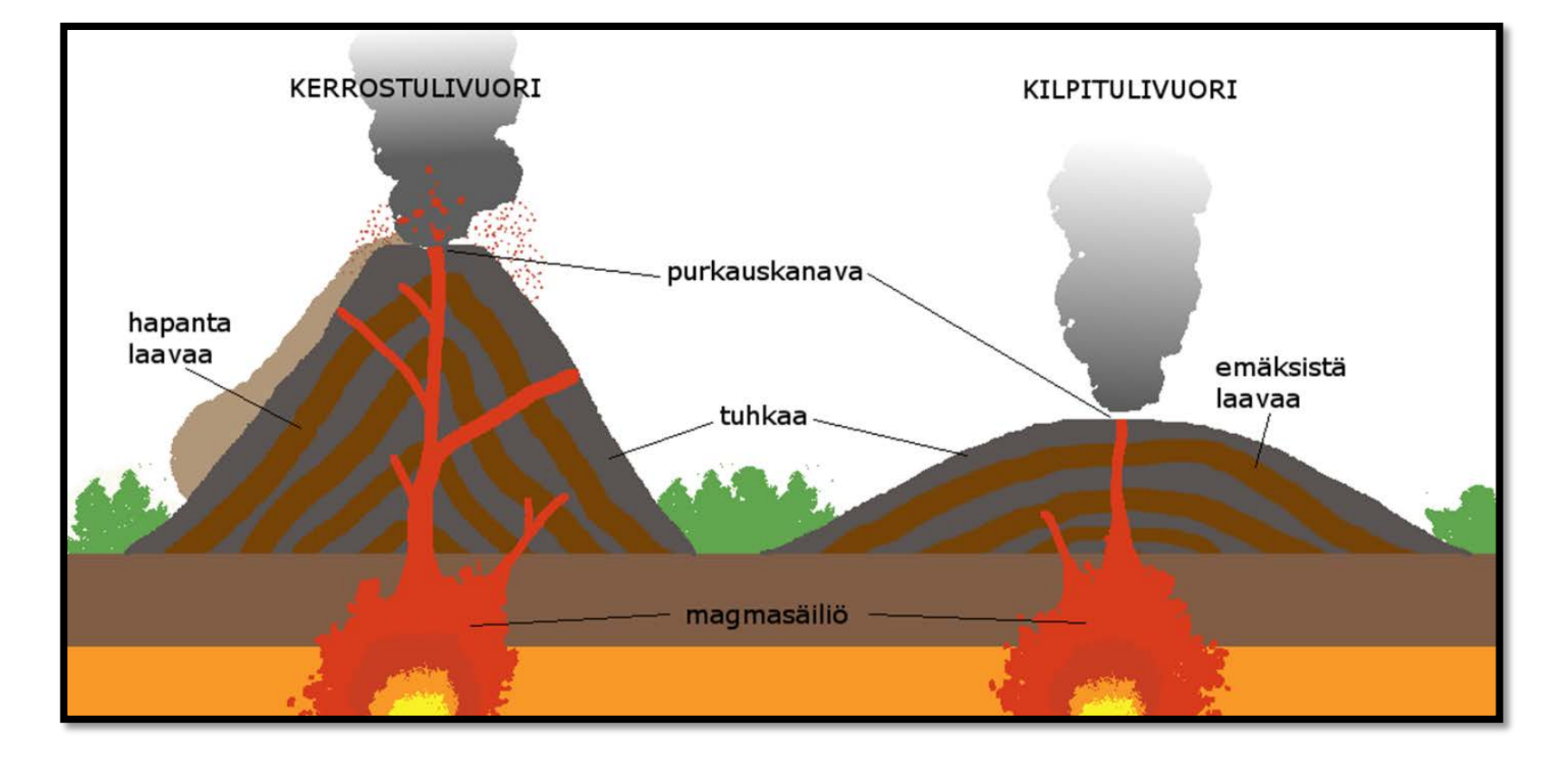

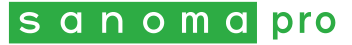

## **Litosfäärilaattojen liikkeiden piirtäminen**

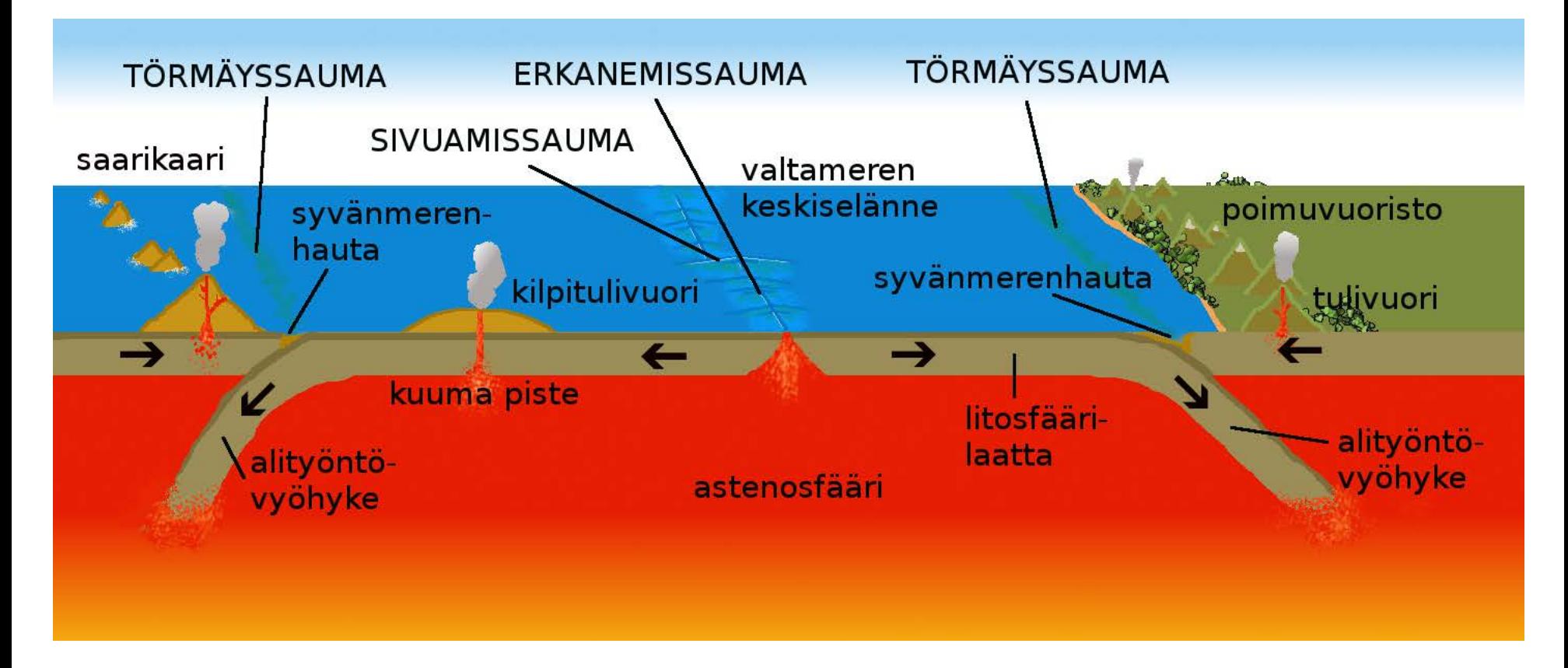

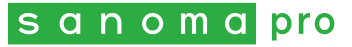

- Halutessasi piirtää kaikki litosfäärilaattojen liikkeet samaan kuvaan, luo leveä ja vaakasuora kuvapohja (leveys 2-3 kertaa korkeutta suurempi).
- Piirrä maankuoren poikkileikkaus, jossa näkyy astenosfääri ja litosfääri, sekä maata ja merta. Suuret väritettävät alueet voi tehdä valitsemalla suorakulmaisen alueen ( | | | | ) ja värittämällä ne Ämpärityökalulla (  $\kappa$ <sup>3</sup>).

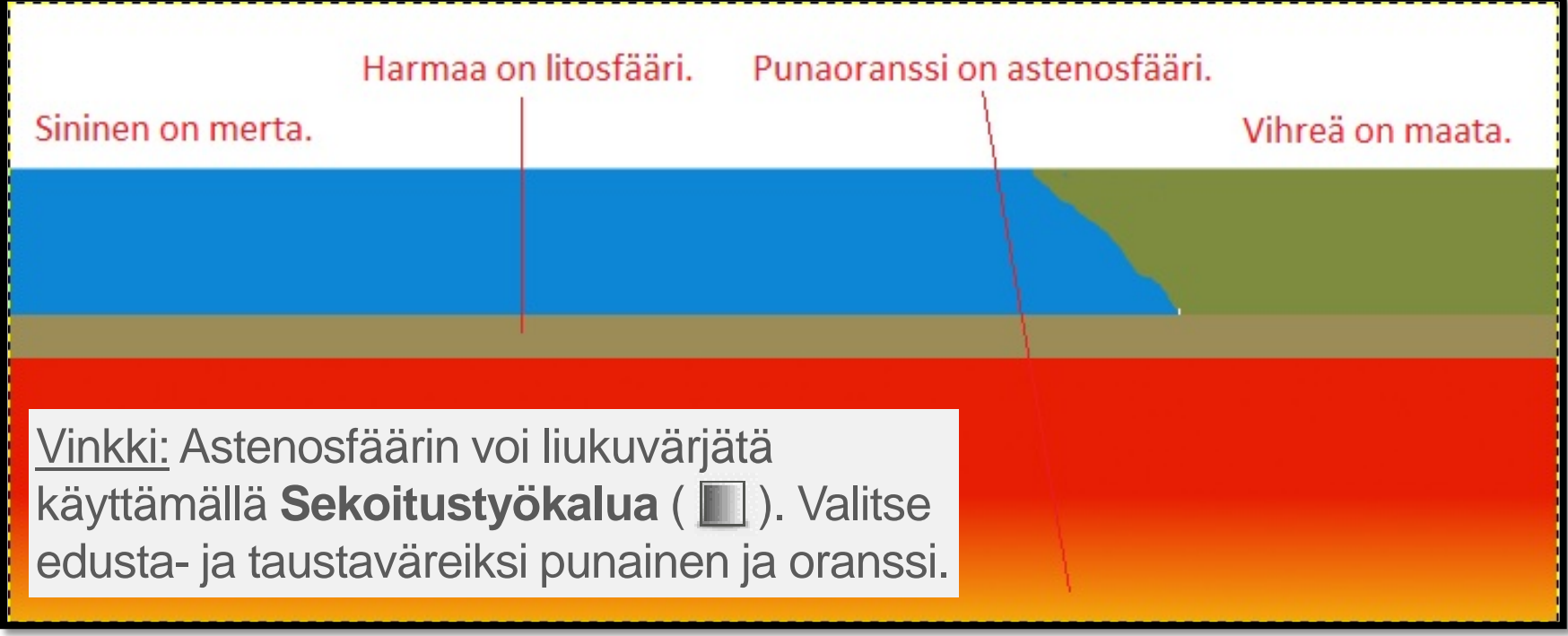

#### ls a n o m al pro

 Erkanemissaumassa magmaa purkautuu astenosfääristä litosfäärin läpi. Valitse astenosfäärin pintakerroksen väri **Värin poimintatyökalulla** ( $\geq$ ) ja valitse litosfäärikerros aktiiviseksi **Sumea valinta** –työkalulla ( ). Piirrä magman purkautumisaukko kuvan keskelle litosfääriin **Kynä-työkalulla (2).** 

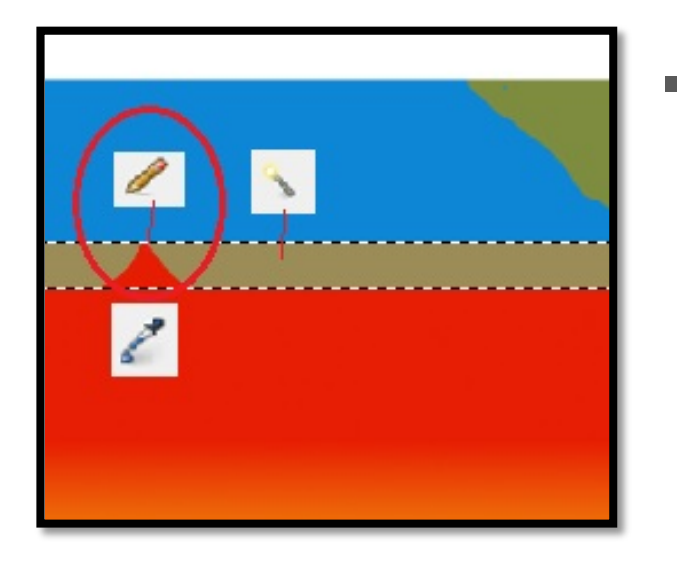

 Vinkki: Jos et halua piirtää vapaalla kädellä, suorien viivojen piirtäminen onnistuu klikkaamalla siveltimellä kerran viivan haluttua aloituskohtaa, painamalla shiftnäppäin alas, ja klikkaamalla sen jälkeen viivan lopetuskohtaa.

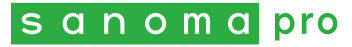

- Alityöntövyöhykkeillä mereinen litosfääri työntyy mereisen tai mantereisen litosfäärilaatan alle. Valitse litosfäärin väri **Värin poimintatyökalulla** ( ) ja valitse astenosfääri aktiiviseksi **Sumea valinta** –työkalulla ( ). Piirrä litosfääri työntymään sekä mantereisen että mereisen litosfäärilaatan alle **Kynä-**työkalulla (4). Valitse siveltimelle sama leveys kuin litosfäärillä on, jotta saat piirrettyä alityöntövyöhykkeen litosfäärin samalla paksuudella.
- Häivytä litosfääri astenosfääriin käyttämällä **Sekoitustyökalua** ( ) tai kuviosivellintä (esimerkiksi:  $\frac{1}{2}$ <sup>Sivellin</sup>
- Piirrä mereisten litosfäärilaattojen yläosaan sedimenttikerros litosfäärin väriä tummemmalla sävyllä. Käytä pientä siveltimen kokoa ja valitse litosfäärikerros **Sumea valinta** –työkalulla ( ).

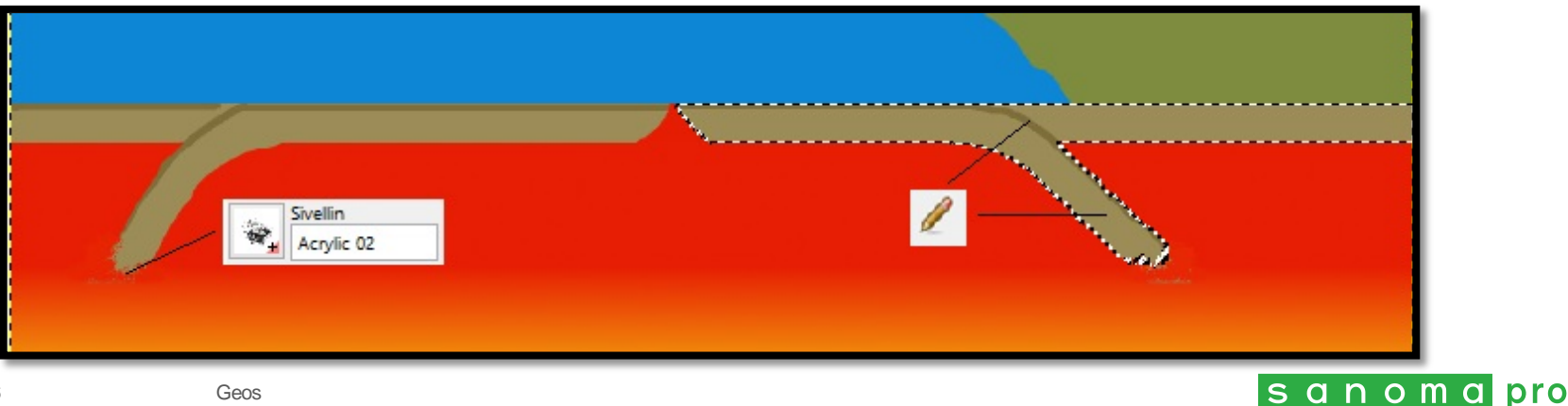

 Piirrä litosfäärilaattojen liikkeiden suunnat. GIMPkuvankäsittelyohjelmassa ei ole valmiita muotoja, jolloin nuolen voi piirtää vapaalla kädellä tai suorien viivojen avulla. Nuolen saa myös **Tekstityökalulla** (**A**) valitsemalla fontiksi **Wingdings** 3 ( $\frac{7e^{16.0 \text{ rad/s}}}{\sqrt{16.00 \text{ rad} \cdot 10^{18} \text{ rad} \cdot 10^{18} \text{ rad} \cdot 10^{18} \text{ rad} \cdot 10^{18} \text{ rad} \cdot 10^{18} \text{ rad} \cdot 10^{18} \text{ rad} \cdot 10^{18} \text{ rad} \cdot 10^{18} \text{ rad} \cdot 10^{18} \text{ rad} \cdot$ 

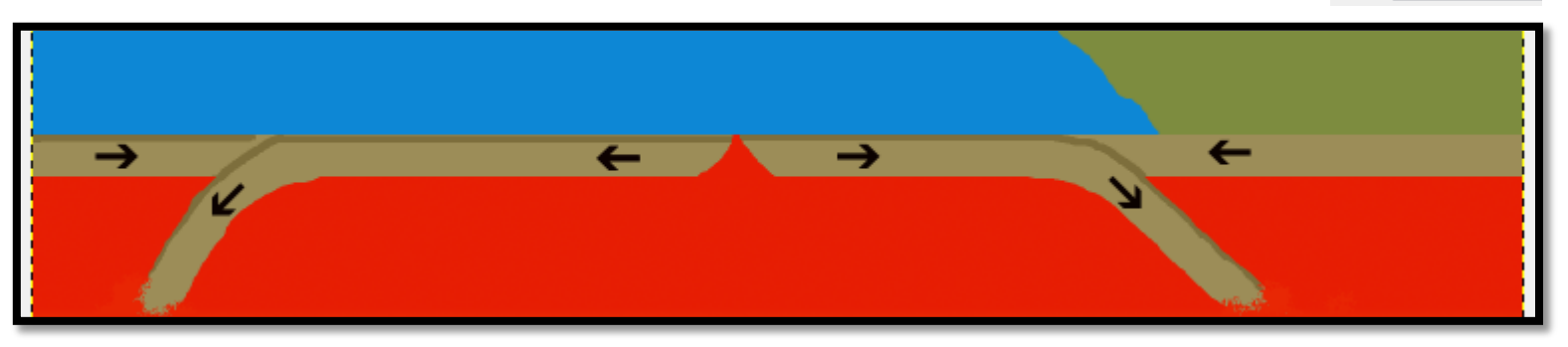

Nuoli vasemmalle: **f** Nuoli oikealle: **g** Nuoli vasemmalle alaviistoon: **l** Nuoli oikealle alaviistoon: **m**

 Vinkki: **Tekstityökalu** luo automaattisesti uuden tason ( $\implies$  $\equiv$ ). Tekstityökalulla piirtämät nuolet kannattaa yhdistää samaksi tasoksi, kun nuolet ovat oikeilla paikoillaan. Voit palata muokkaamaan kuvaa valitsemalla aktiiviseksi **Taustaväri**-tason (tai haluamasi tason).

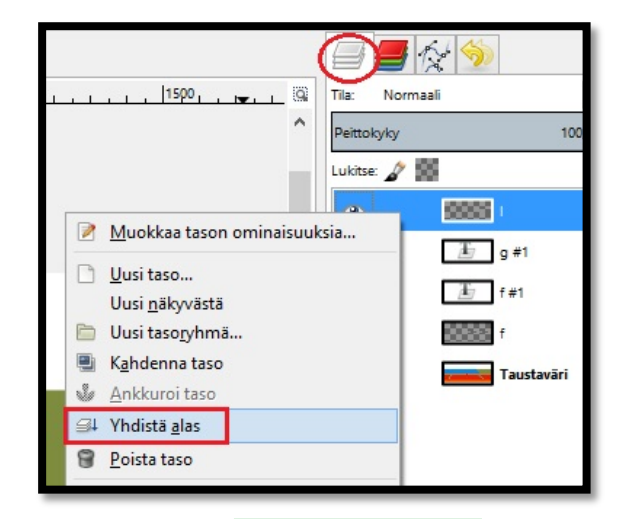

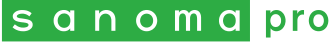

 Piirrä tärkeimmät endogeenisten ilmiöiden aiheuttamat muodostumat, kuten syvänmeren haudat, valtameren keskiselänne, saarikaari ja poimuvuoristo.

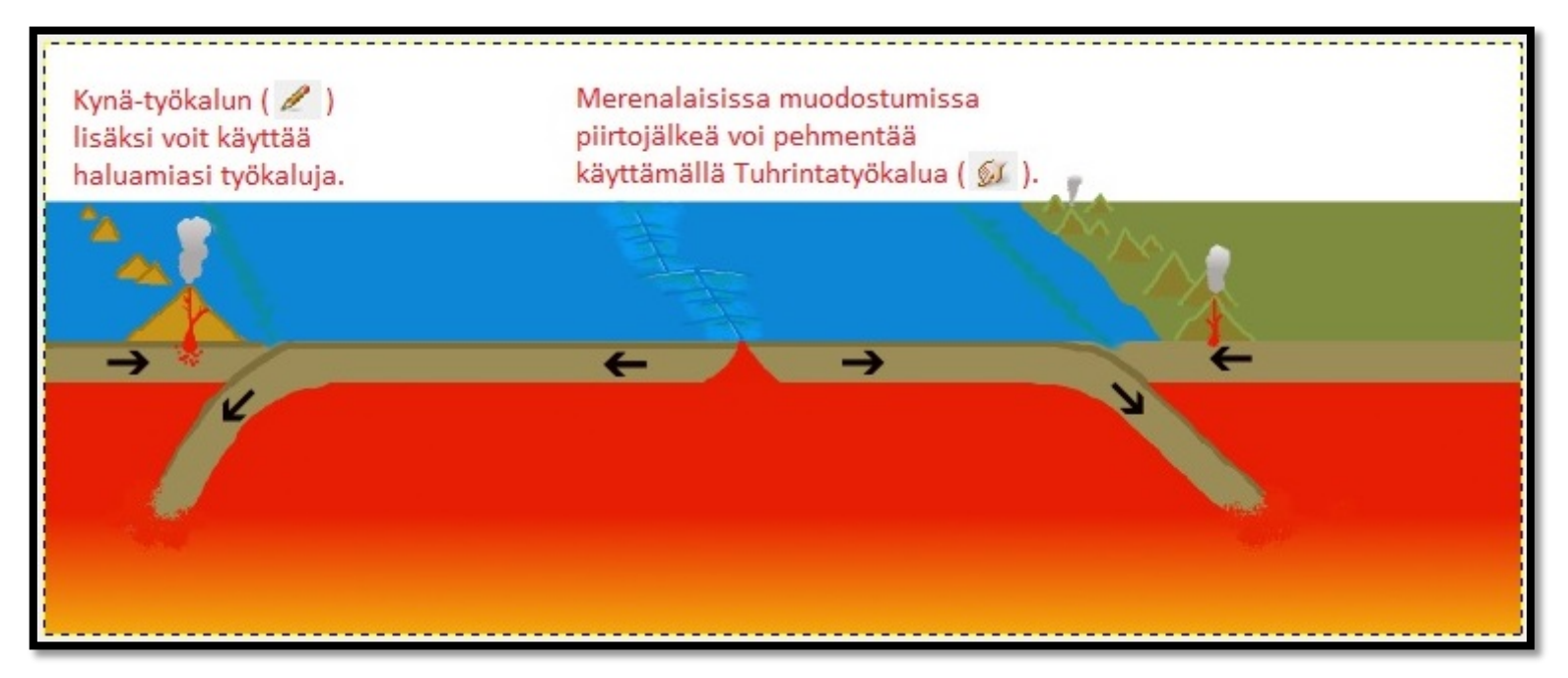

■ Vinkki: Piirroksiin saa lisää elävyyttä käyttämällä saman värin eri sävyjä varjostuksiin tai korostuksiin, tai käyttämällä **Varjostus ja lisävalotus** – työkalua $($ .

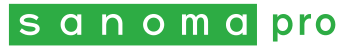

 Lisää selitetekstit litosfäärin laattojen liikkeille ja endogeenisille muodostumille **Tekstityökalulla** (**A**).

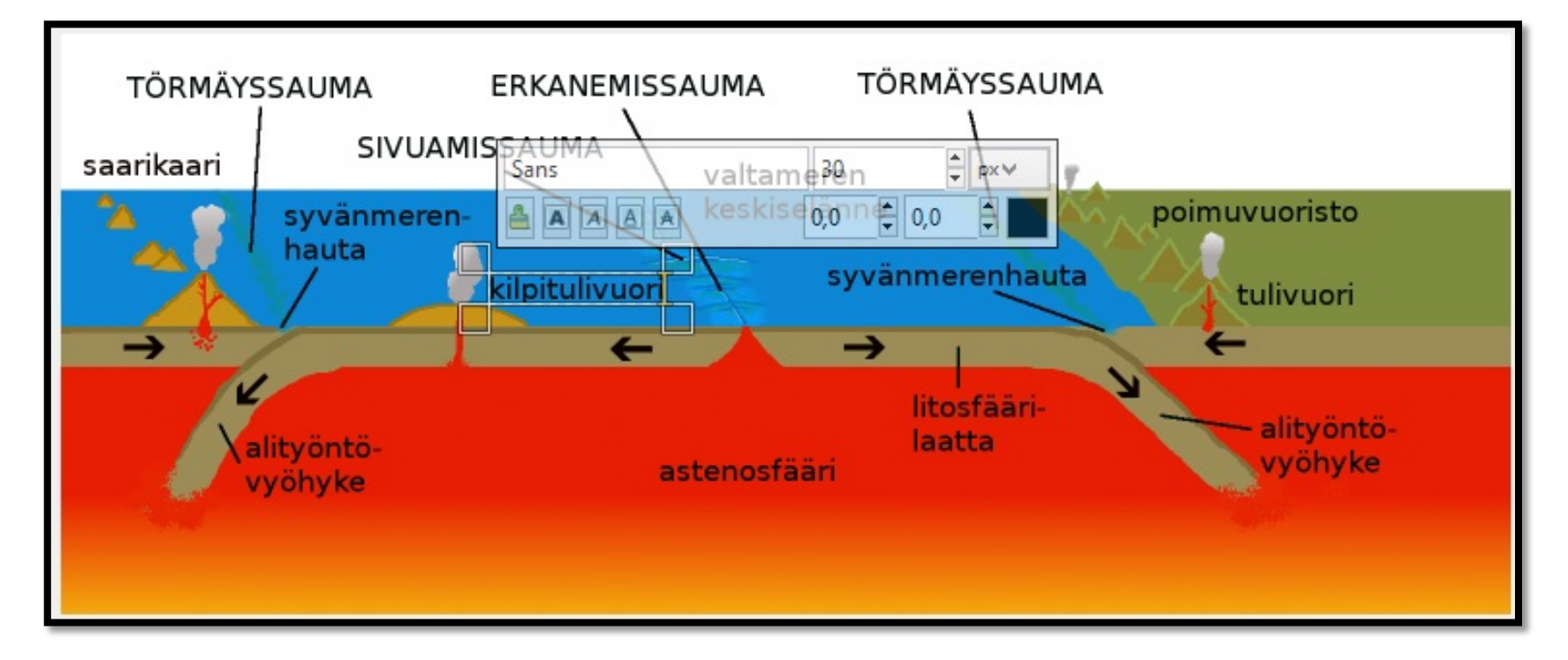

■ Kun kuva on valmis, tallenna se kuvatiedostona valitsemalla **Tiedosto → Vie nimellä…** Valitse sopiva nimi, sijainti ja tiedostomuoto kuvalle, ja paina "**Vie**".

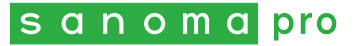